## A Pictorial Guide on How to Apply for Leave through DU ERP

(For Grade-III Employees)

#### A. First Login and Password Setup

1. Please visit https://staff.dibru.work

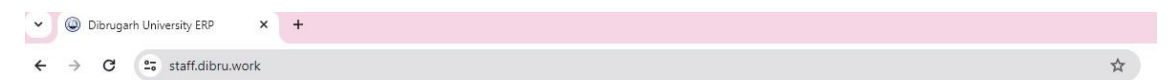

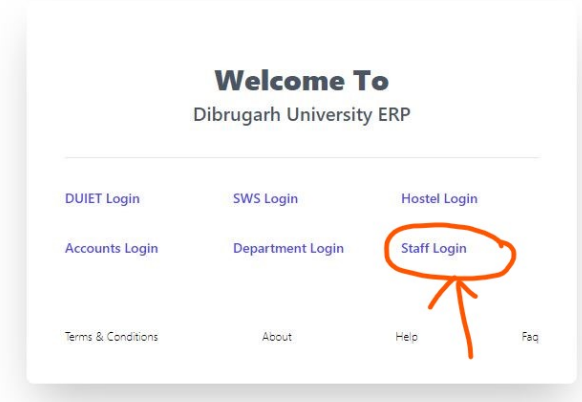

2. Click "Staff Login"

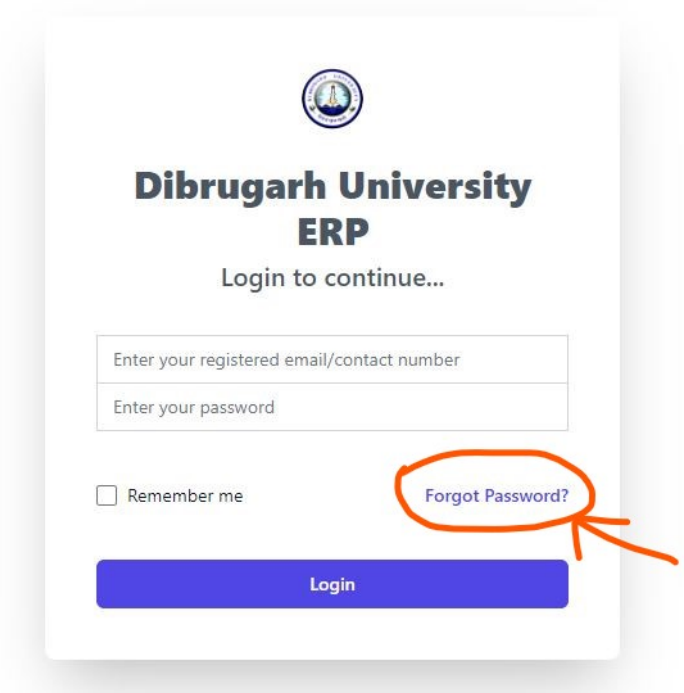

3. If this is your first visit and you do not know the password, click "Forgot Password"

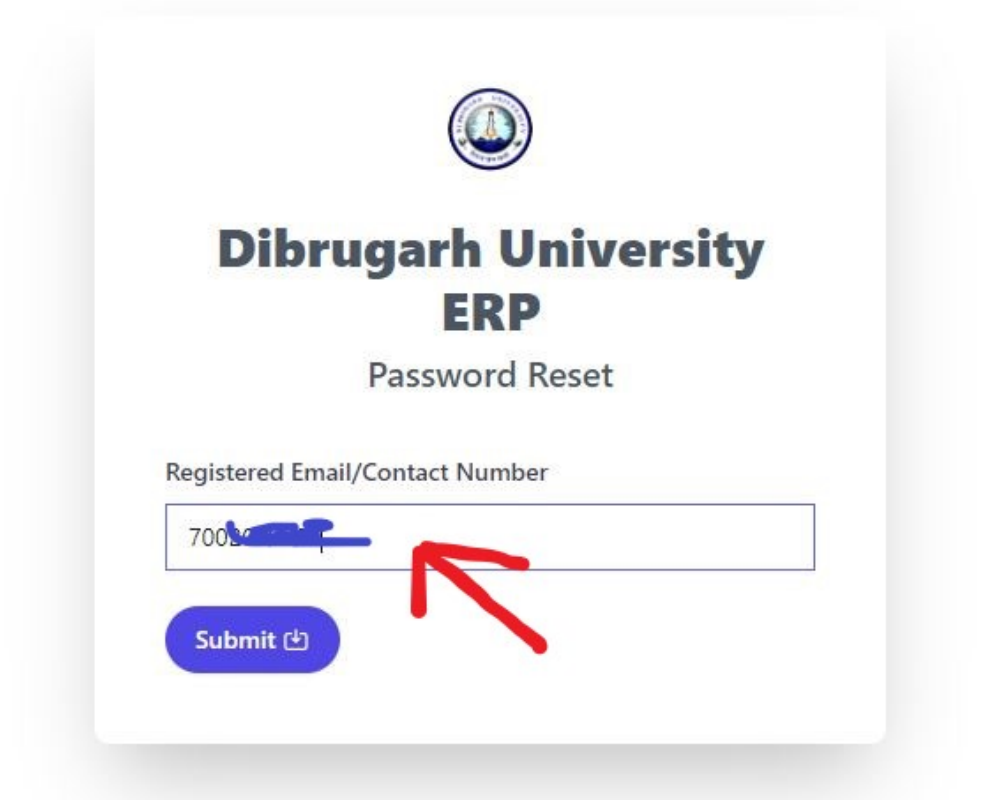

4. Enter your mobile number and click "Submit".

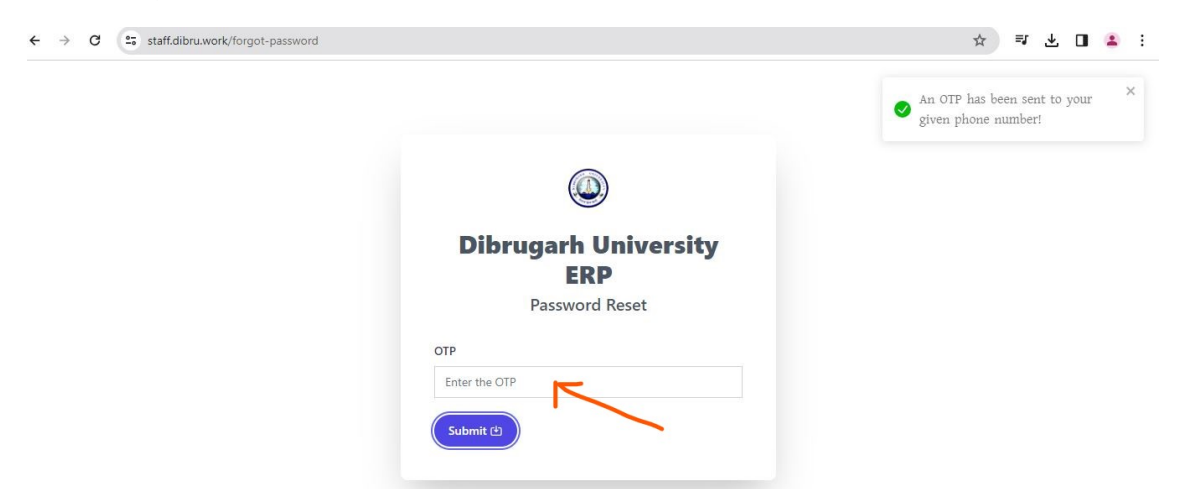

5. If your mobile number is already registered by the Establishment Branch-B, you will receive an OTP in your mobile and a screen as shown above will appear to enter the OTP.

If you see the following message, please contact Establishment Branch-B and provide your correct mobile number.

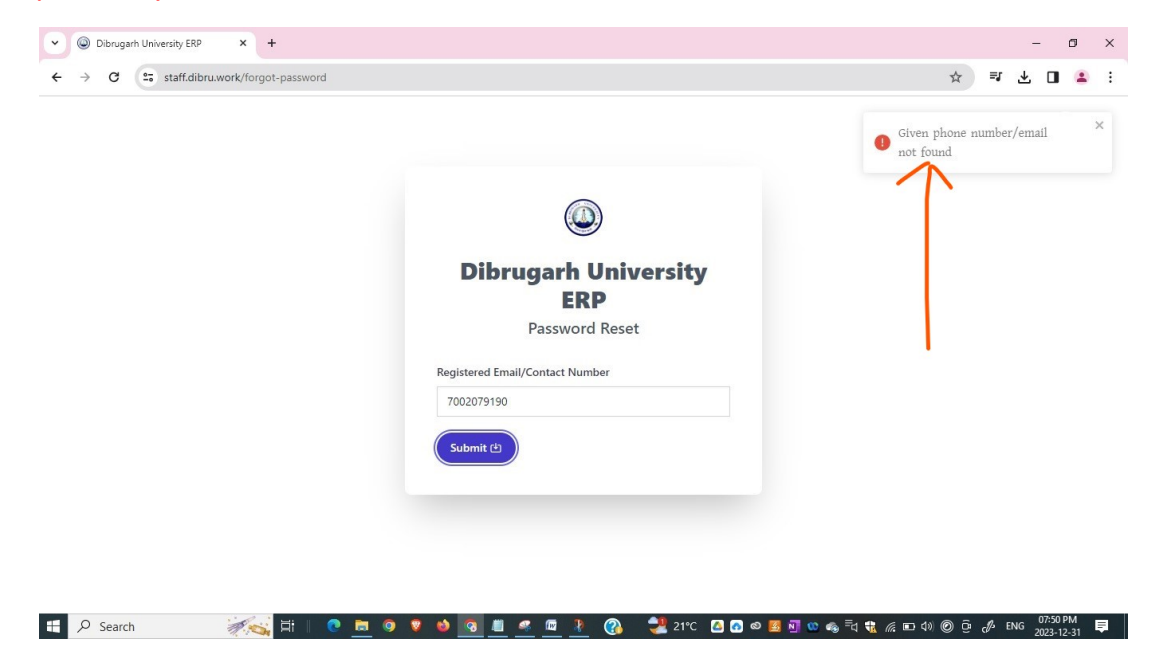

6. Once you receive the OTP, please enter it and click "Submit".

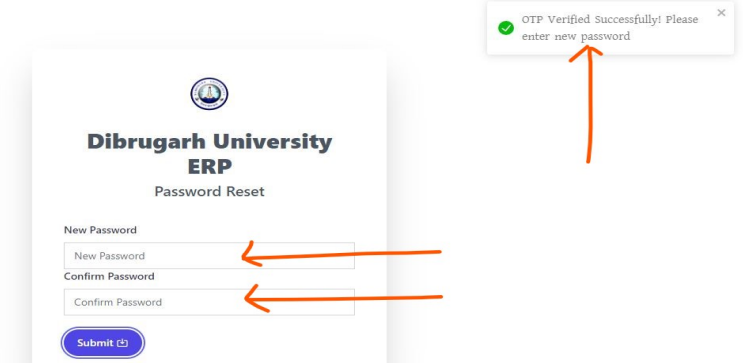

7. Set up your own password and Click "Submit". Now you can login using your mobile number and password.

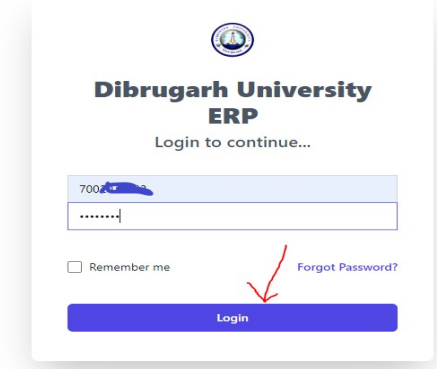

8. After successful login, you will see the following dashboard.

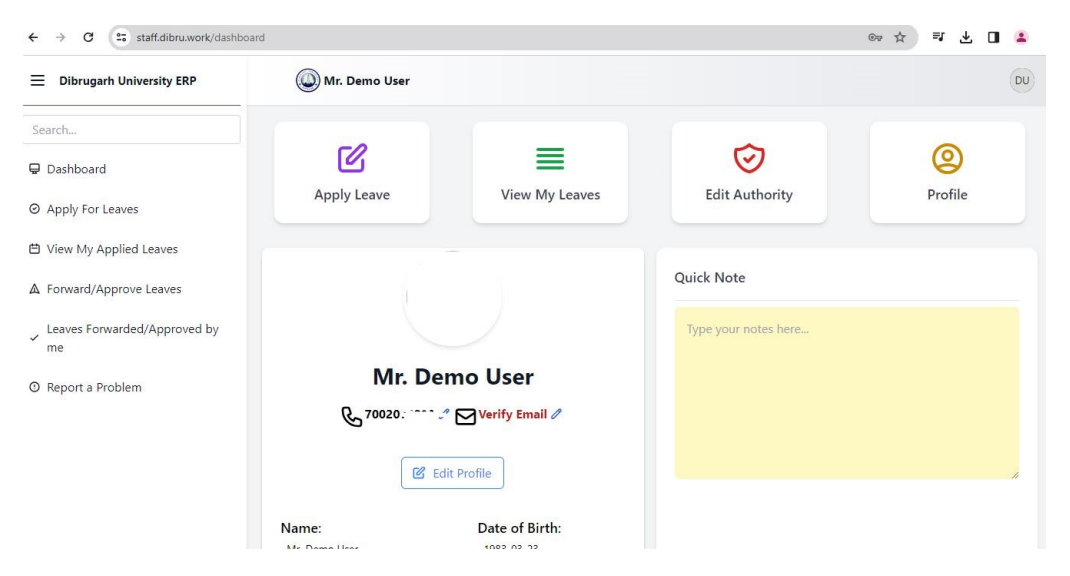

### B. Initial Profile Setup

If this is your first login, you need to perform the following three steps as shown below.

- (i) Verify Email id
- (ii) Edit Profile
- (iii) Edit Authority

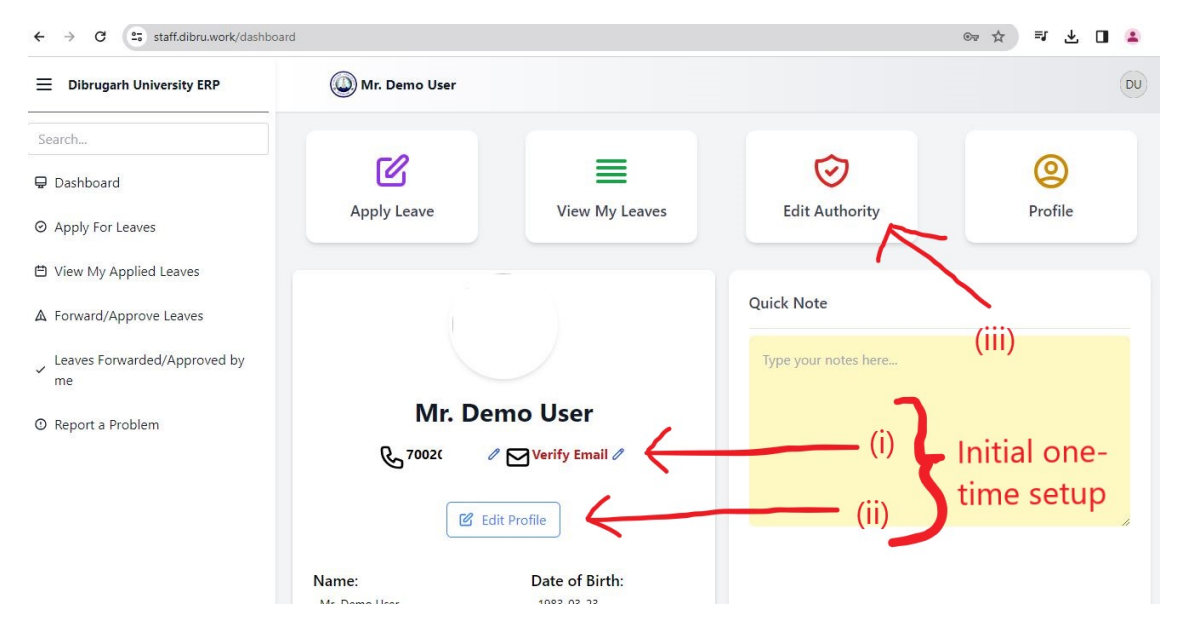

(i) Verify Email id: Click the pencil icon next to "Verify Email" text. Type your Email id and click "Submit". You will receive an OTP in your email. Please submit the OTP to verify your email id.

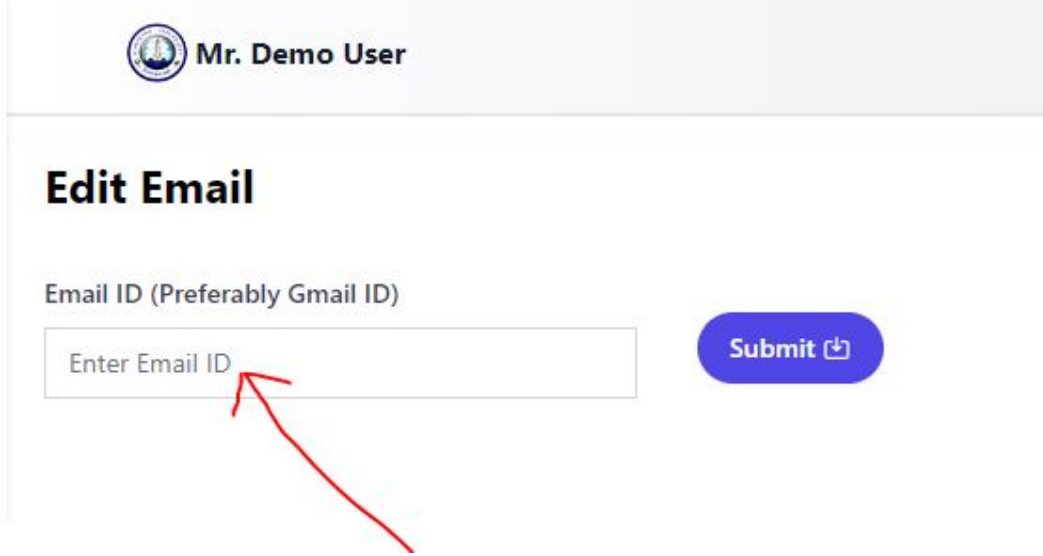

(ii) Edit profile : Click "Edit Profile". Fill up all the requisite fields and click "Update".

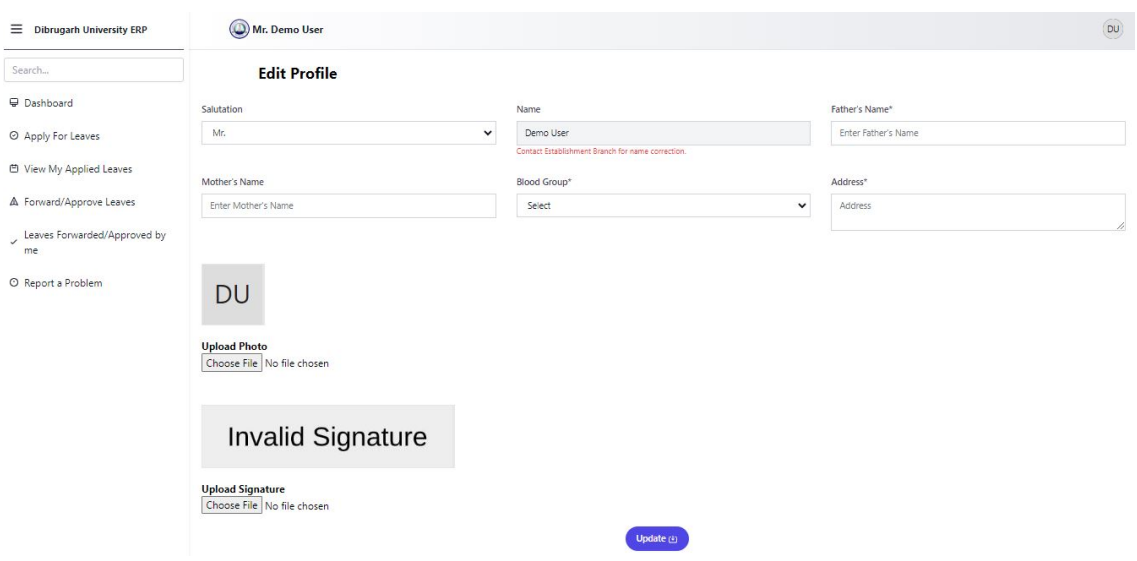

(iii) Edit Authority: Click "Edit Authority" to set-up your forwarding authority. In the "Forwarding Authority" field, type the first three/four letters of the Name of your Controlling Officer and select the name from the suggested list. If you have two forwarding authorities, select the second forwarding authority in "Forwarding Authority 2", otherwise leave this field blank.

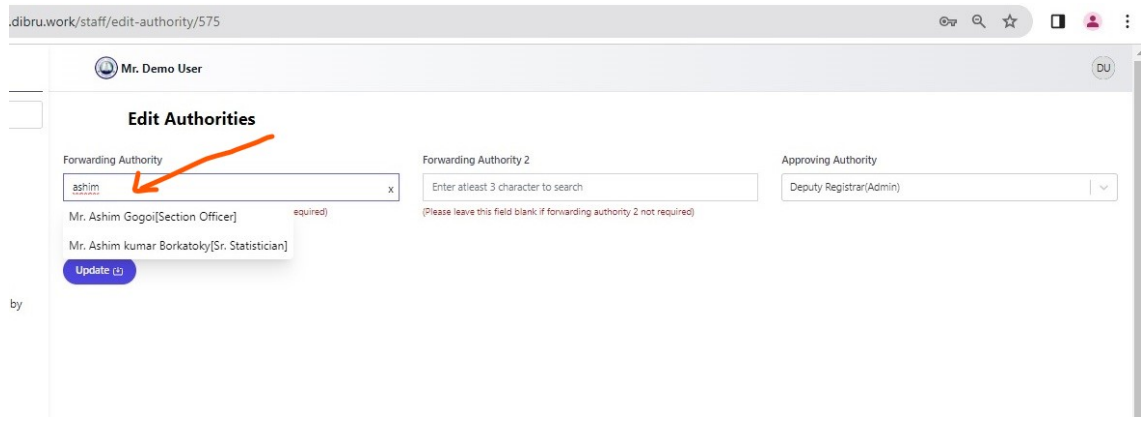

If your Controlling Officer gets changed or goes on long leave, you need to change your forwarding authority by going to 'Edit Authority" again.

## C. Applying for Leave

1. Click "Apply leave".

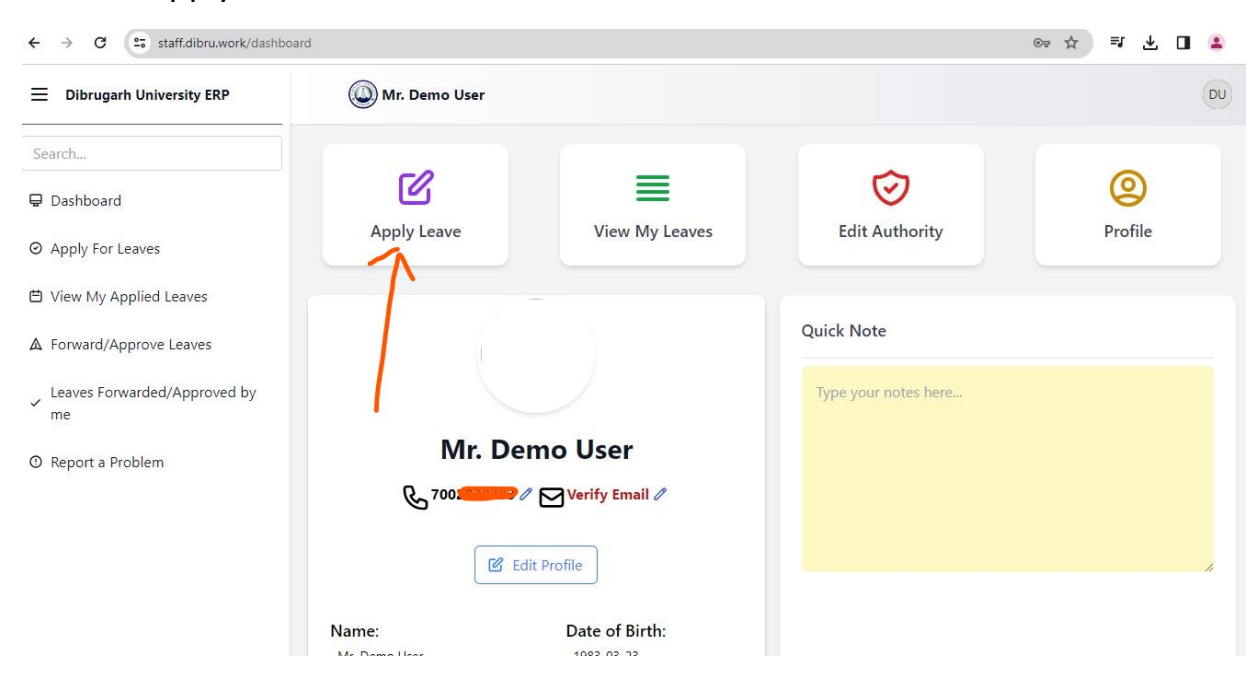

2. The types of applicable leaves along with remaining number of leaves will be shown as follows.

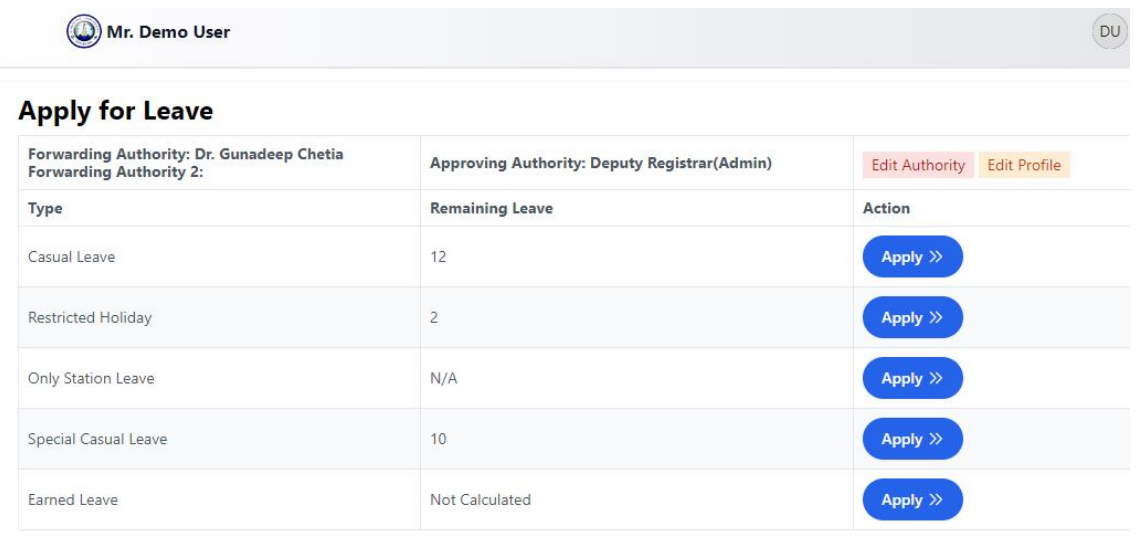

3. To apply for leave, click the " Apply" button against a particular leave type.

4. If you apply for casual leave the following form will appear.

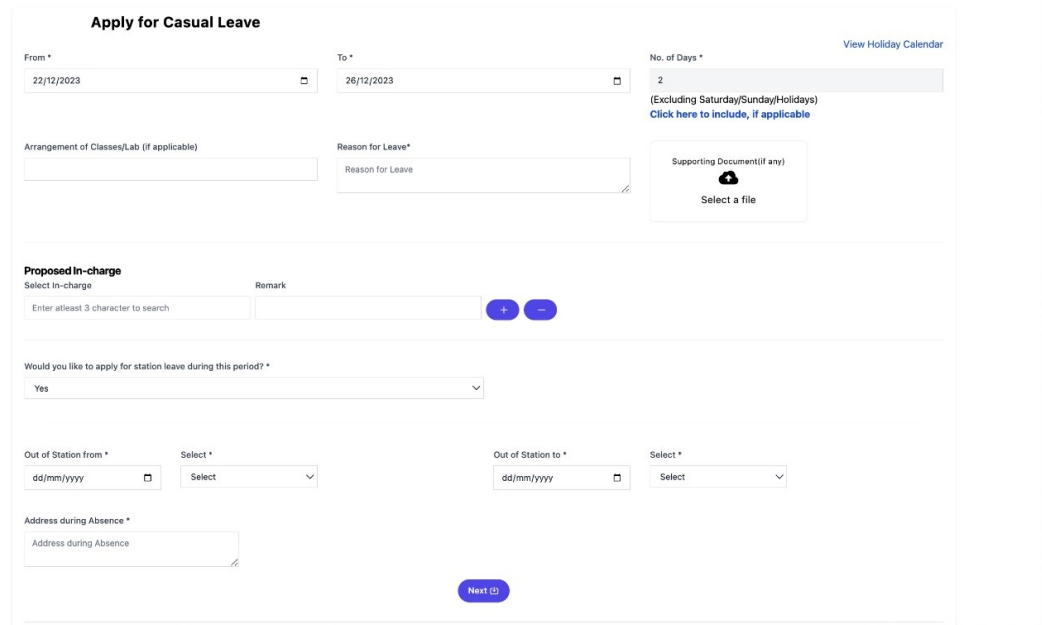

Please choose the "From Date" and "To Date" from the calendar. If you are applying leave for only one day, keep the "From Date" and "To Date" same.

The number of days is auto-calculated based on the "From Date" and "To Date" excluding the Saturday/Sunday/Other Holidays that may fall inbetween. However if your duty is assigned on such days and you want to apply for casual leave on such days, you can include these days by clicking the link "Click here to include, if applicable".

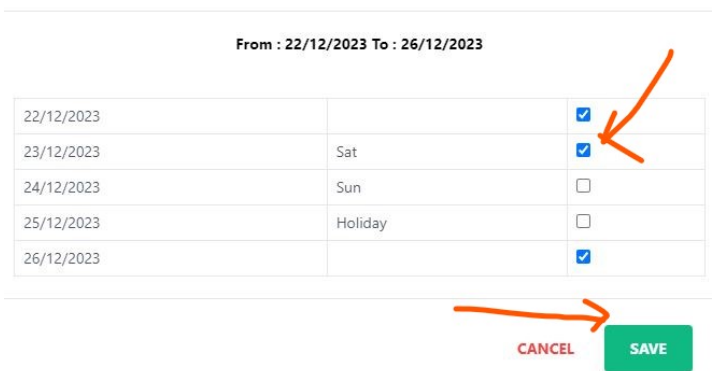

Include Saturday/Sunday/Holidays in Leave

5. After filling all the applicable fields, click "Next". A preview will appear as follows to check the application. Click "Apply" to finally submit the application.

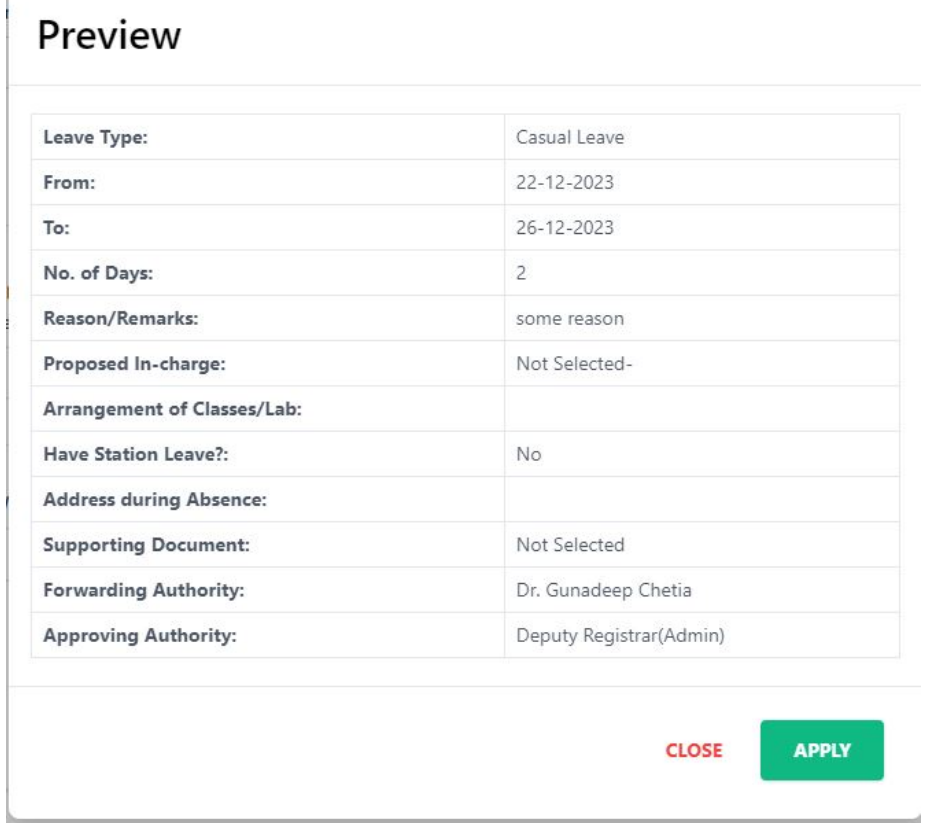

#### Other types of leaves can be applied in similar way.

6. You can view the status of your leave application by clicking "View My Leaves" from the dashboard.

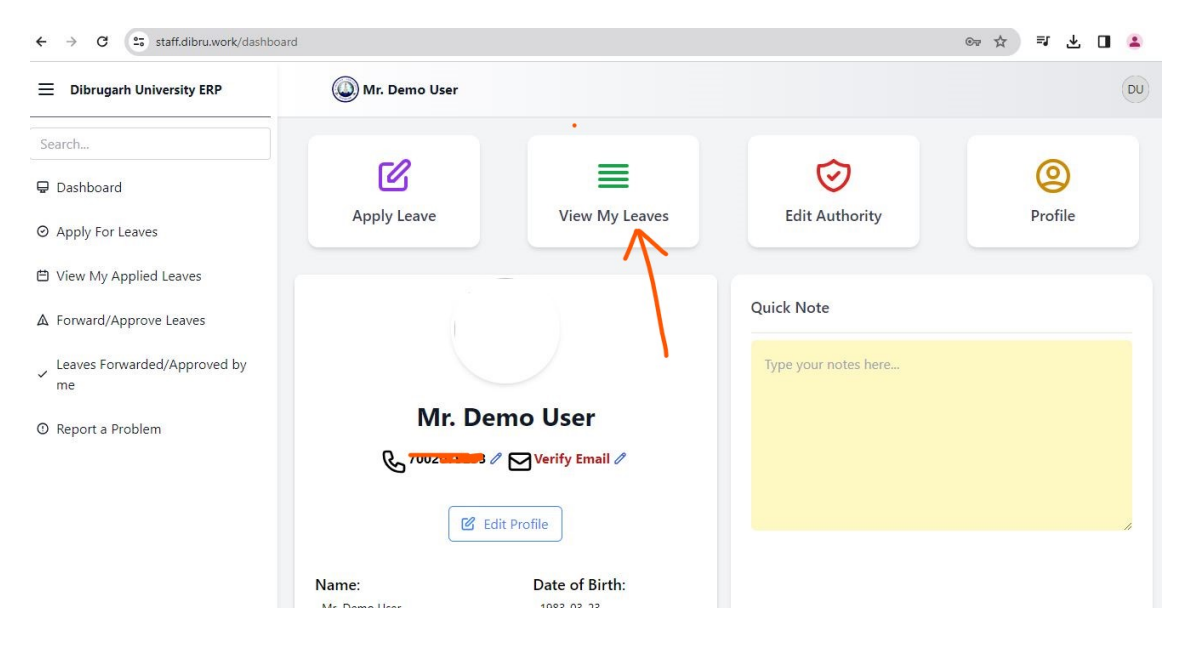

Please contact Establishment Branch-B in case of any issue.

# Thank You